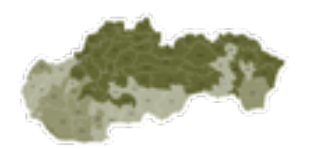

# KNIHA NÁVŠTEV POĽOVNÉHO REVÍRU VYVINUTÁ SLOVENSKOU POĽOVNÍCKOU KOMOROU PODĽA PLATNEJ LEGISLATÍVY

# **1. PRIHLÁSENIE**

**Prihlasovacia obrazovka s ochranou proti prelomeniu – NIE SOM ROBOT**

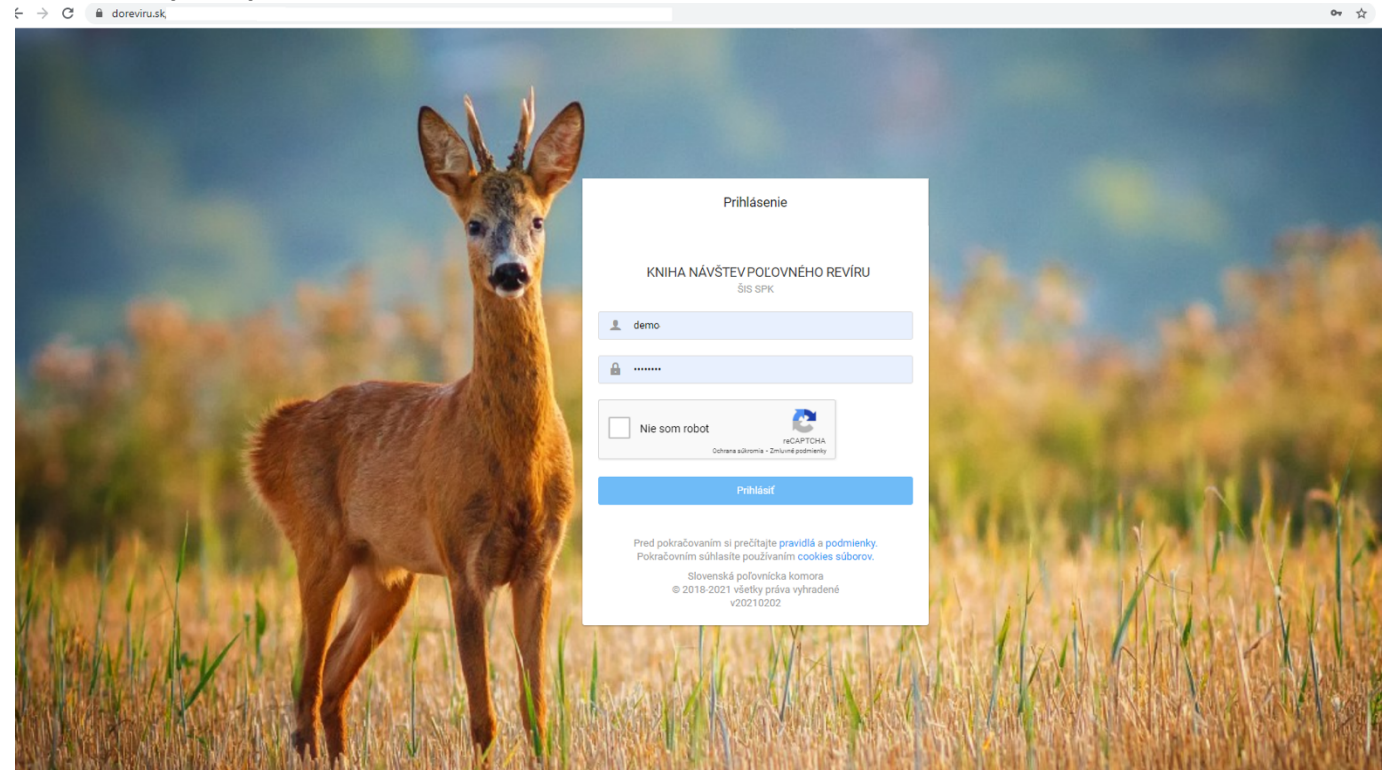

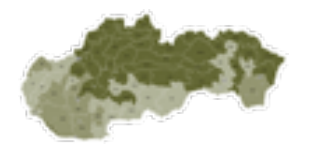

## **2. NAVIGÁCIA V APLIKÁCII**

#### **MENU umiestnené hore v rozložení na počítače, pre úvodnú stránku treba kliknúť na mapku v lište**

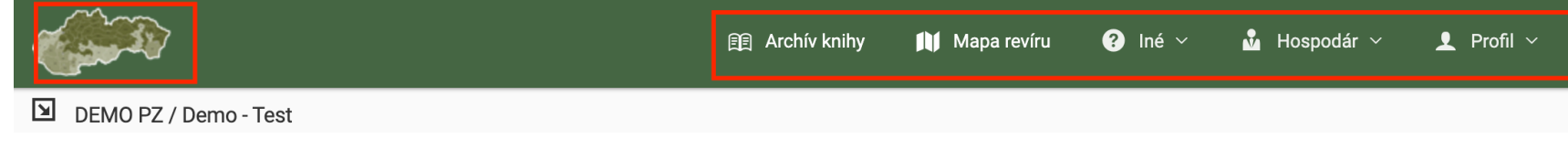

#### **MENU sa prispôsobuje na mobilné telefóny. V smartfóne sa objaví po kliknutí na ikonku**

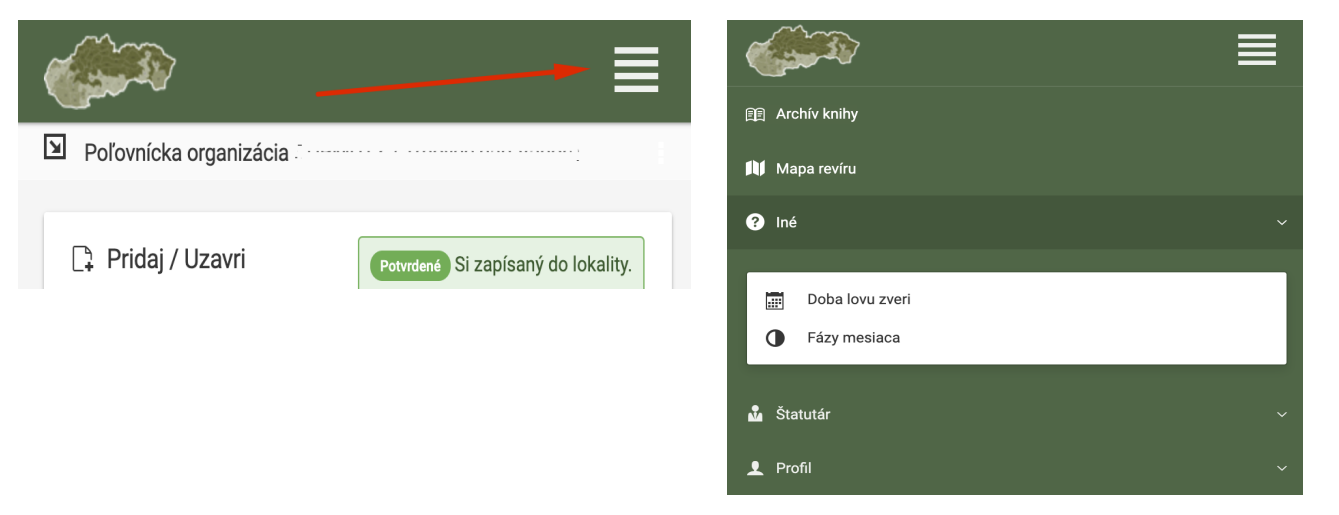

Ikonku môžete **umiestniť** priamo z www prehliadača **na obrazovku mobilného telefónu** a urýchliť tak prístup do aplikácie.

# **3. ÚVODNÁ OBRAZOVKA**

**V mape znamenajú farby:**

**Zelená** – voľná lokalita, posed

**Oranžová** – lokalita alebo posed, kde už je niekto zapísaný, ale nezablokoval ju, preto je možné sa tam zapísať, (brigády, oprava poľ. zariadení, spoločné poľovačky) – pokiaľ to niekto nezablokuje.

**Červená** – lokalita, v ktorej je už niekto zapísaný a nie je možné sa do nej zapísať.

Úvodná stránka je rozdelená do niekoľkých častí:

- 1. **Nástenka** tu môže hospodár alebo správca nechať odkaz pre užívateľov doreviru.sk
- **2. Tabuľka Teraz v revíri**  zobrazuje zapísaných členov do lokalít. Stĺpce H, P, Ú znamenajú Hosť, Poznámka a Úlovok – v prípade že je uvedené číslo, dá sa rozkliknúť
- **3. Pridať návštevu revíru**  prihlásený cez tento formulár sa môže zapísať do revíru.
- **4. Mapa revíru**  graficky znázorňuje obsadenosť revíru.

**Po prihlásení vidíte mapu a aktuálne zápisy do lokalít a pomocou formulára sa môžete zapísať.**

 $\boxed{9}$  DEMO PZ / D

**Mandes** Nástenka

**A** Nová fu

prepín

 $\mathcal{D}$ 

n Pridať náv Meno Priezvisko

Lokalita

Blokovanie

Účel návštevy

Dátum, čas prícho

Plánovaný dátum odchodu

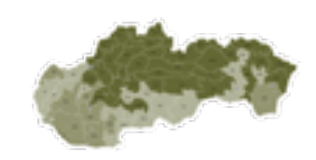

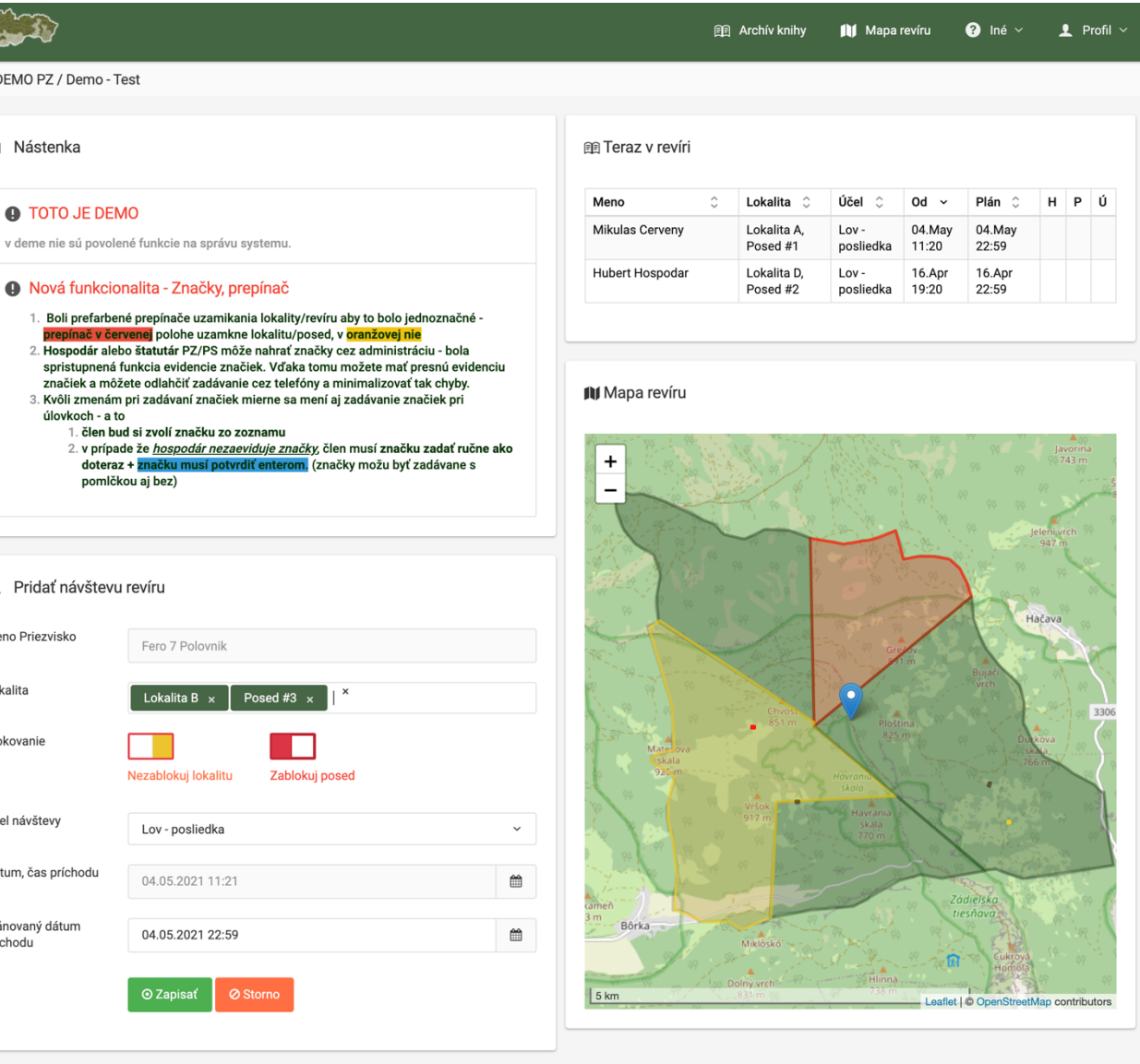

#### **4. ZAPÍSANIE SA DO REVÍRU**

Po prihlásení je nutné zvoliť lokalitu (posed), účel návštevy a naplánovať odchod.

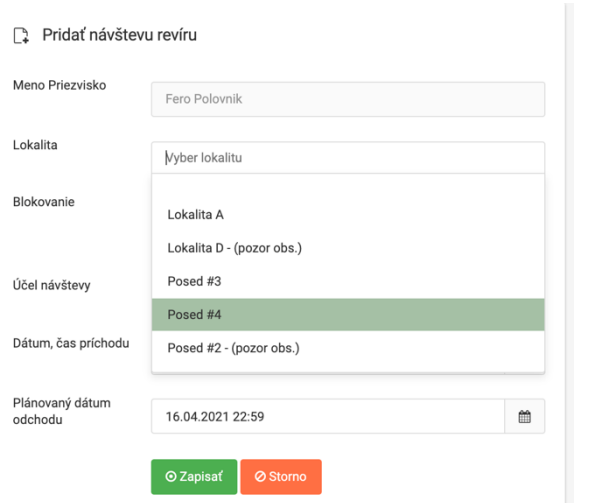

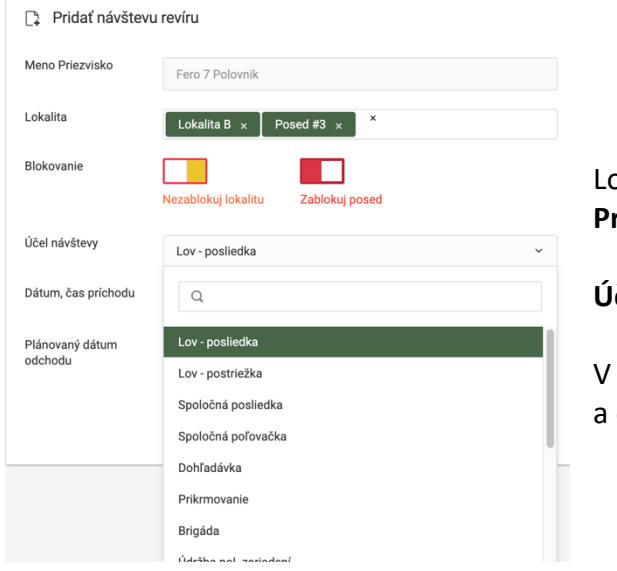

Meno a Priezvisko sa vyplní automaticky podľa profilu člena.

**Lokality a posedy** sa zobrazia tie, ktoré ešte nie sú zablokované. (v prípade žeby sa naraz zapisovali dvaja v rovnakej sekunde, zapísaný bude rýchlejší)

**Čas príchodu sa nedá zmeniť**, automaticky sa uloží čas kliknutia na tlačidlo Zapísať.

Predpokladaný dátum **nastavte podľa potreby** – skutočného plánu.

Lokalitu, Posed – **môžete nechať odblokované** – v takomto prípade do lokality sa môže zapísať ďalší člen. **Predvolené je blokovanie** – tj. bez kliknutia na prepínač nikto iný sa nemôže prihlásiť do lokality.

**Účel návštevy** je rôzny, treba vybrať z ponuky.

prípade úspešného zápisu svieti text, doplní sa tabuľka "Teraz v revíri"

Potvrdené Si zapísaný do lokality.

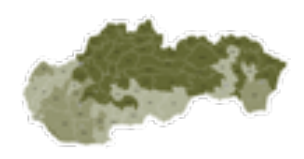

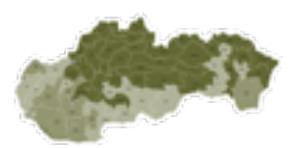

### **5. ZAPÍSANIE HOSŤA**

**Každého hosťa, kto ide loviť je nutné zapísať cez PL. (**pokiaľ nie je zapísaný s platným PL, nebude možné zapísať úlovok na neho.**) Je možné pridať aj hosťa bez PL, napr. (**rodinný príslušník bez PL, fotograf,...)

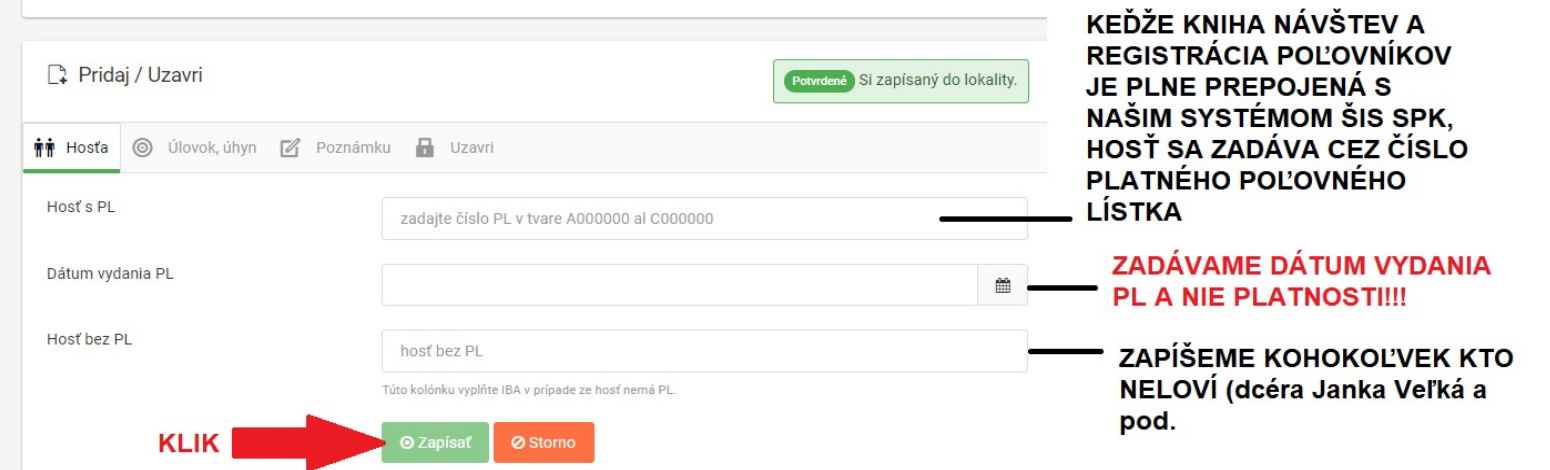

Po úspešnom zapísaní hosťa sa aktualizije tabuľka teraz v revíri, v stĺpci H sa zobrazí číslo (počet hostí), po kliknutí aj zobrazí meno hosťa.

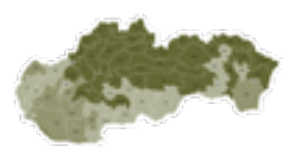

# **6. PRIDANIE ÚLOVKU**

# PRED ODPISANÍM SA Z REVÍRU JE NUTNÉ PRIDAŤ VŠETKY ÚLOVOKY POKIAĽ NIEČO BOLO ULOVENÉ (AJ ÚHYN)

Formulár obsahuje povinné kolónky, ktoré treba pravdivo vyplniť, následná editácia (oprava) je umožnená iba v niektorých prípadoch pre hospodára. Značky spravuje hospodár, v prípade že to rozdelí medzi členmi, každý uvidí iba svoju značku.

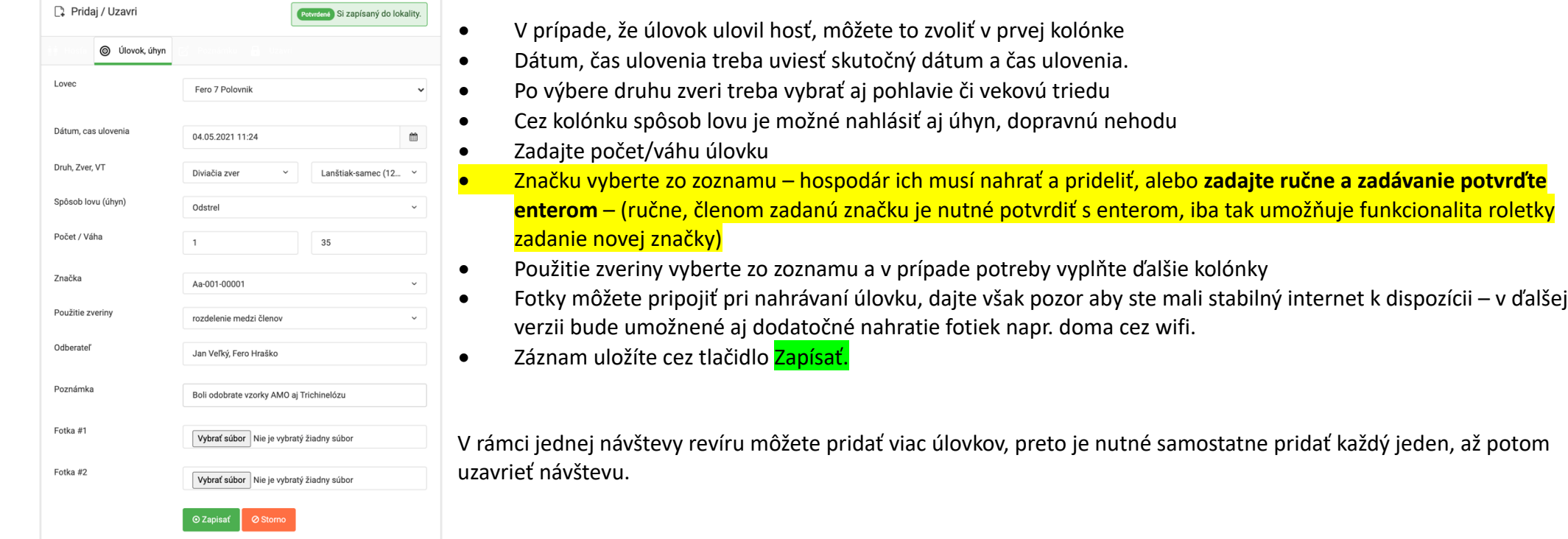

#### **图 Teraz v revíri**

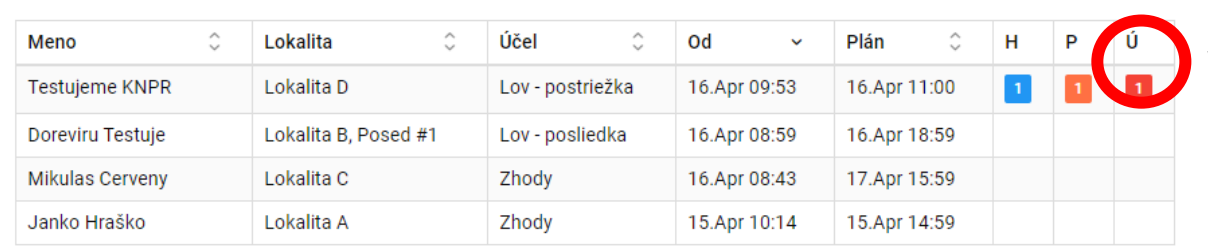

Keď nejaký úlovok bol pridaný, na úvodnej stránke v tabuľke "Teraz v revíri" v **stĺpci Ú** sa ukáže **červené číslo**. (zobrazuje počet pridaných úlovkov).

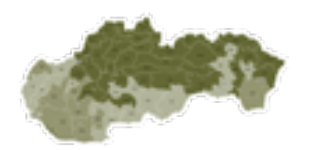

#### **7. PRIDANIE POZNÁMKY**

# V PRÍPADE ŽE NIEČO BOLO ZISTENÉ POČAS VYCHÁDZKY, TREBA PRIDAŤ POZNÁMKU EŠTE PRED ODPÍSANÍM SA. Poznámka sa zobrazí v zápise v stĺpčeku P – a následne aj v archíve.

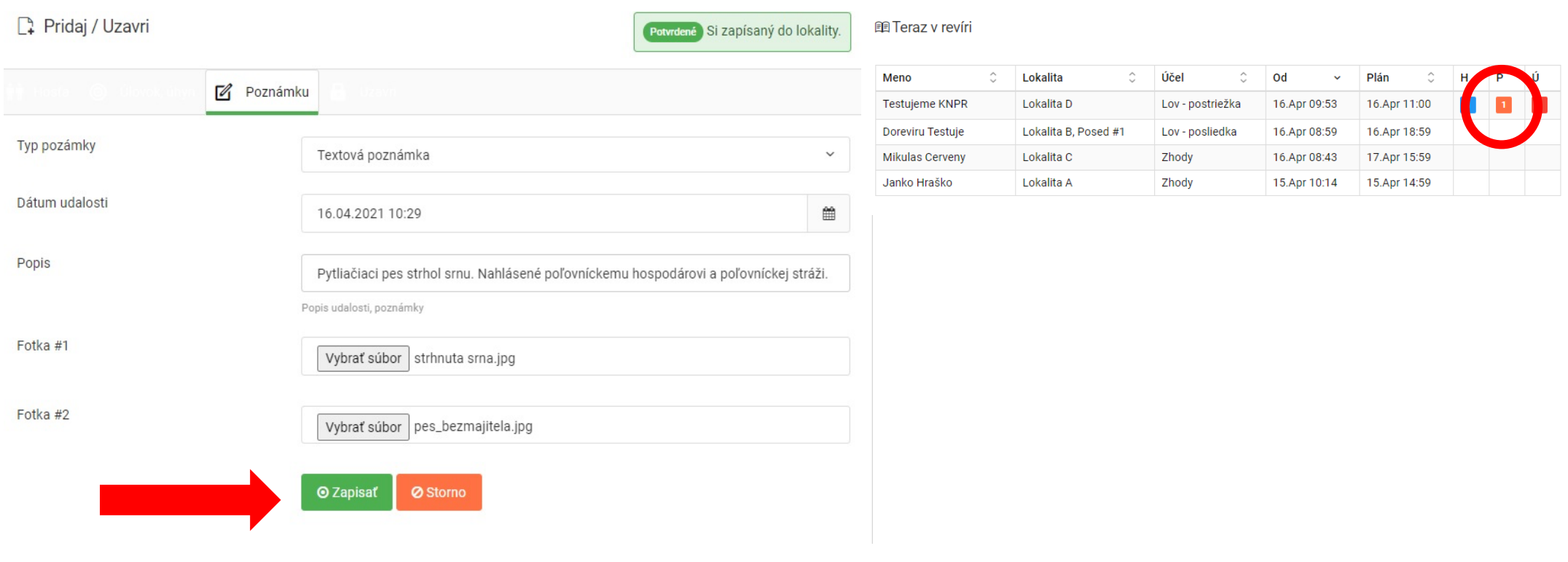

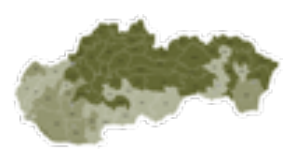

#### **8. AKO SA ODPÍŠEM Z REVÍRU?**

**V prípade, že ste si nič nevideli, nič sa neudialo, nič ste si neulovili, zakliknite prepínač, čím prehlasujete, že ste si pridali všetky zistenia. Kliknite na tlačidlo uzavrieť.**

**Rovnako po pridaní všetkých úlovkov a poznámok treba sa odpísať z revíru.** Pokiaľ to neurobíte, dostanete notifikáciu do emailu.

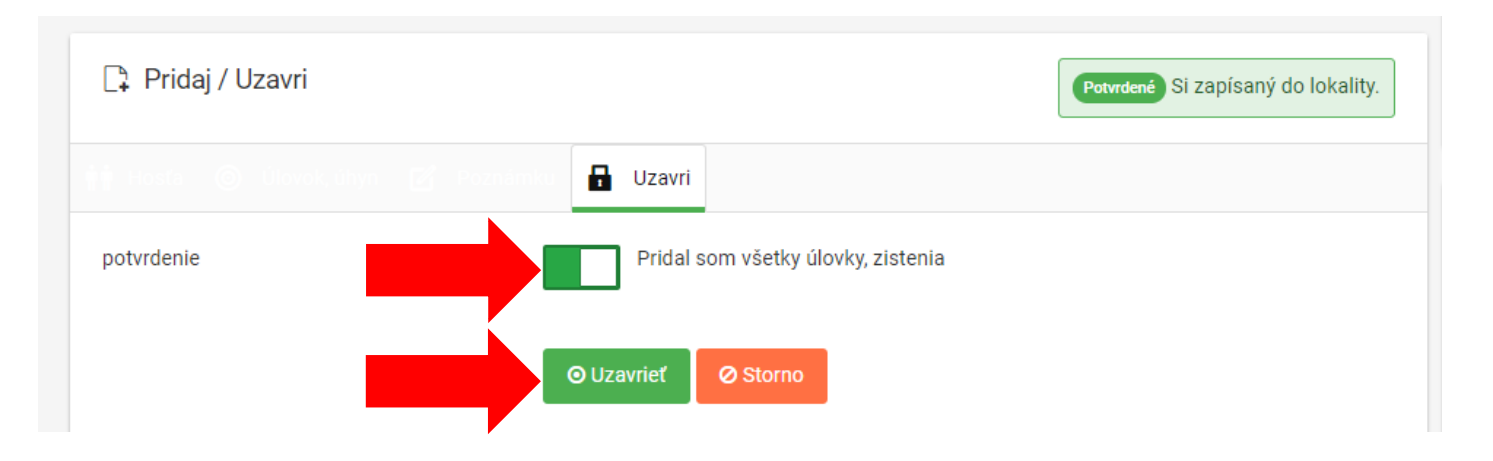

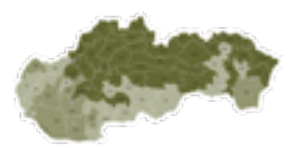

#### **9. NÁSTENKA**

**Na nástenku si môžete umiestňovať všetky dôležité odkazy pre svojich členov, ktoré môžu pridávať poľovný hospodár, štatutár alebo poverený správca.** Na nástenku môže napísať dôležité upozornenia aj prevádzkovateľ eKNPR – SPK.

Nástenka  $\blacksquare$ 

#### **A** TOTO JE DEMO

v deme nie sú povolené funkcie na správu systemu.

#### **O** Nová funkcionalita - Značky, prepínač

- 1. Boli prefarbené prepínače uzamikania lokality/revíru aby to bolo jednoznačné prepínač v červenej polohe uzamkne lokalitu/posed, v oranžovej nie
- 2. Hospodár alebo štatutár PZ/PS môže nahrať značky cez administráciu bola spristupnená funkcia evidencie značiek. Vďaka tomu možete mať presnú evidenciu značiek a môžete odlahčiť zadávanie cez telefóny a minimalizovať tak chyby.
- 3. Kvôli zmenám pri zadávaní značiek mierne sa mení aj zadávanie značiek pri úlovkoch - a to
	- 1. člen bud si zvolí značku zo zoznamu
	- 2. v prípade že *hospodár nezaeviduj<u>e značky</u>,* člen musí <mark>značku zadať ručne ako</mark> doteraz + značku musí potvrdiť enterom. (značky možu byť zadávane s pomlčkou aj bez)

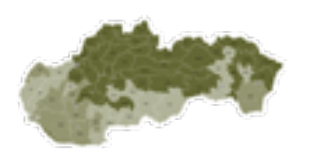

# **10. ARCHÍV KNIHY NÁVŠTEV POĽOVNÉHO REVÍRU**

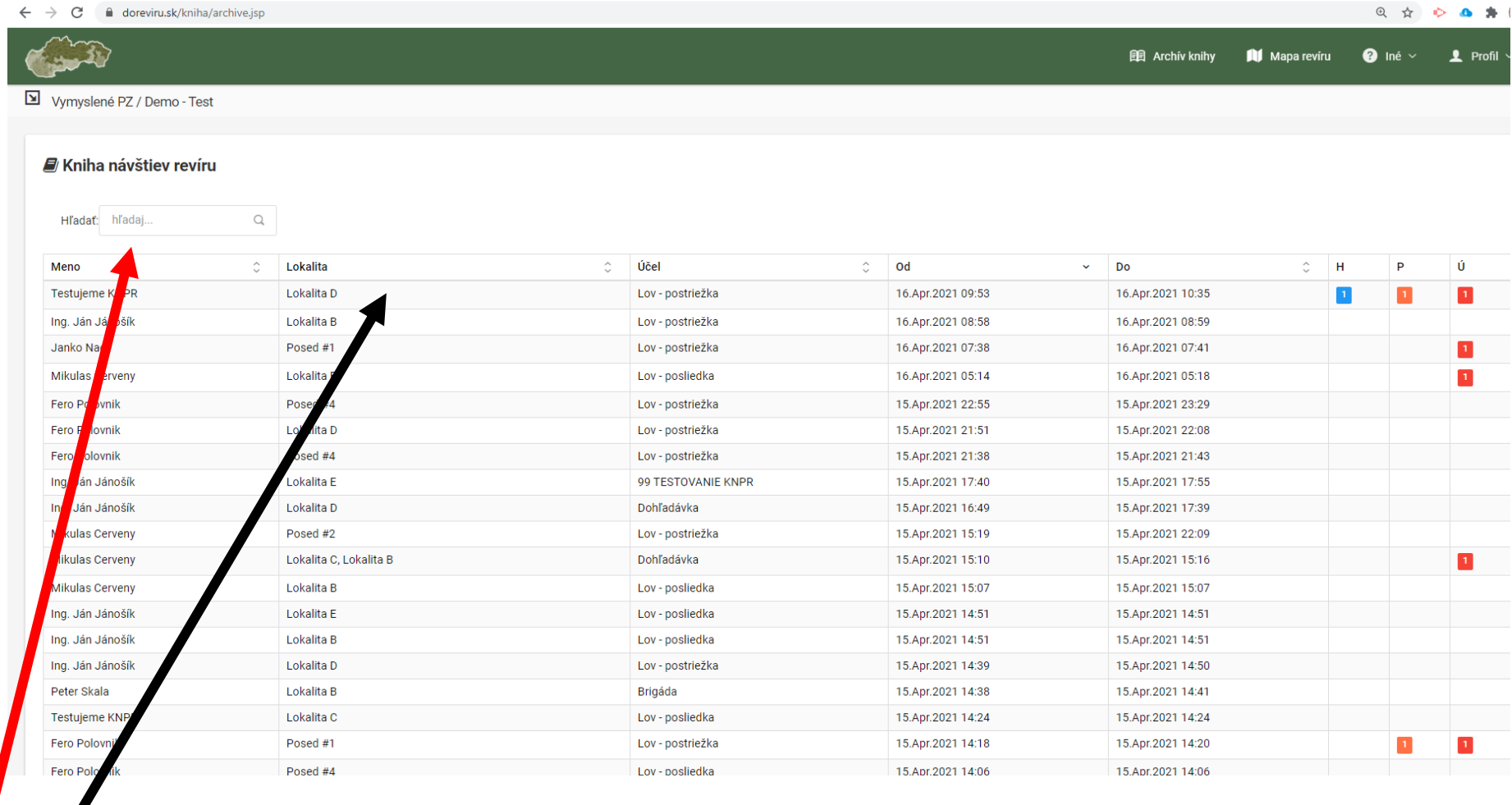

**Hľadať** je možné po zadaní aspoň 3 znakov napr. mena, lokality, účelu... dá sa filtrovať takto ľubovoľný stĺpec. Napr. Skúste dátum 15.Apr. alebo meno Ján **Triediť** je možné po kliknutí na hlavičku podľa abecedy v stĺpcoch meno, lokalita, účel, od, do

+ V najbližších dňoch bude zapracovaný len samostatný archív úlovkov.

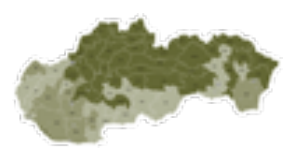

#### **11. MAPA REVÍRU**

Je nahratá mapa revíru po inicializácii prístupov pre konkrétne PZ/PS.

Lokality, posedy, soliská, zariadenia si nahrá užívateľ sám v administrátorskom (hospodár, štatutár) konte.

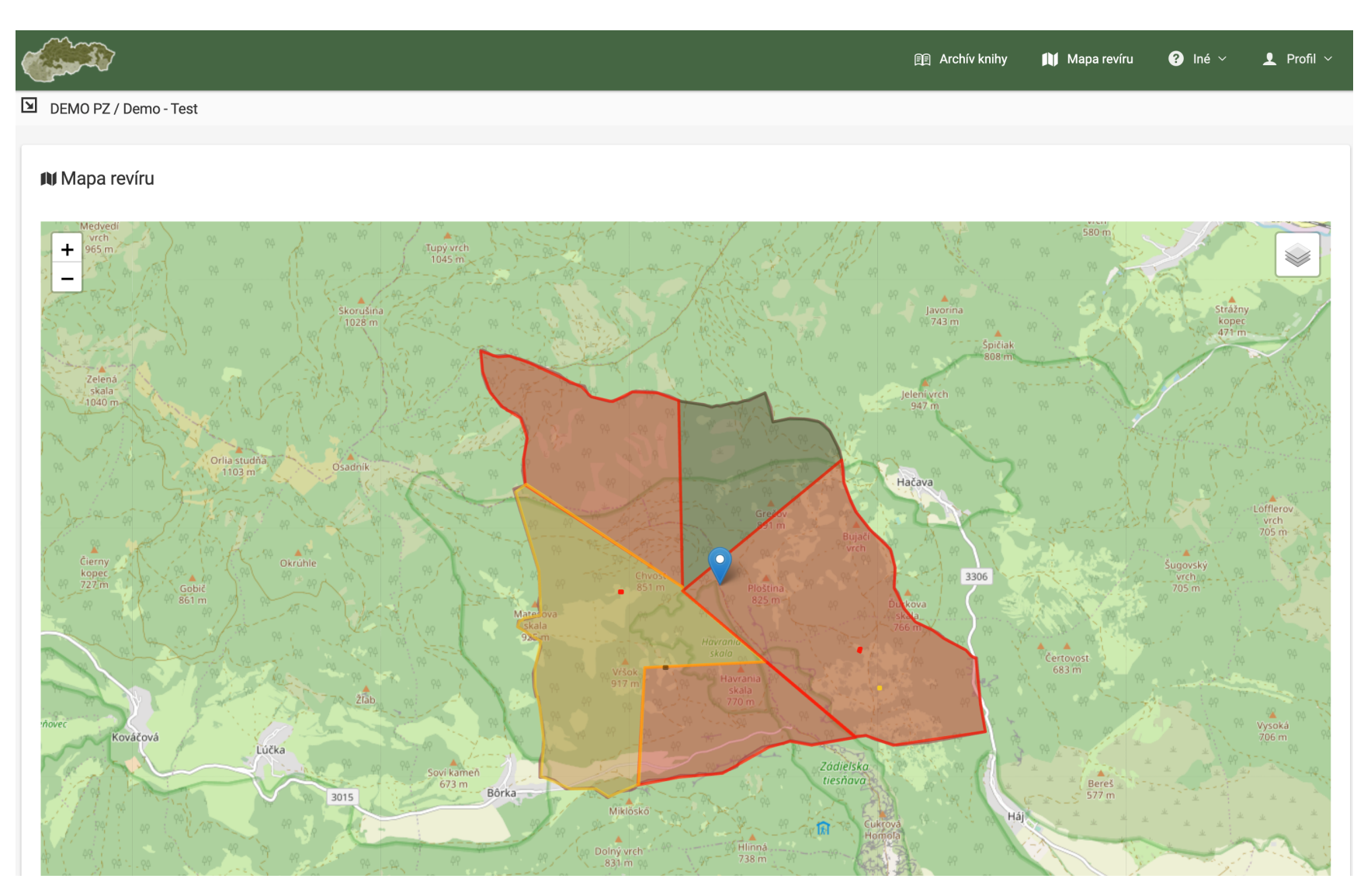